# **성적/출석관리 – 성적부**

(교수자 매뉴얼)

\* 퀴즈, 과제 모듈은 자동으로 성적항목에 추가됩니다. \* 오프라인 활동은 [성적항목 추가]를 통해 직접 성적항목을 추가합니다. \* 카테고리별로 성적 집계 방식을 다르게 설정할 수 있습니다.

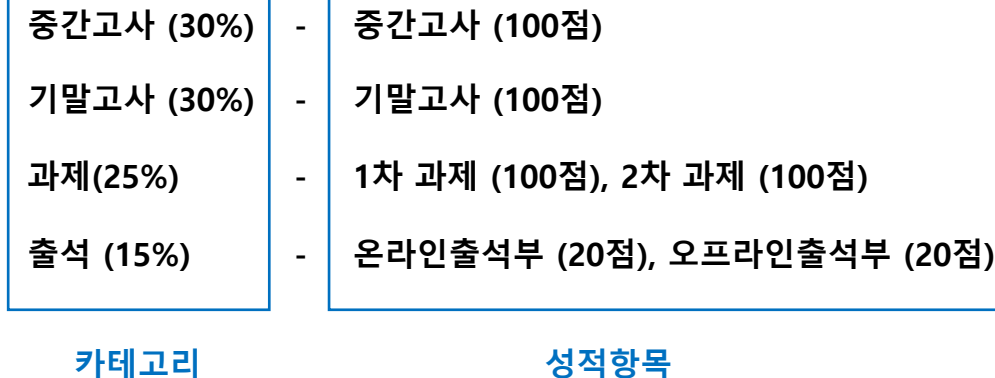

**중간고사 30%, 기말고사 30%, 과제물 30%, 출석 15%** à **100점**

성적부 평가비율과 각 평가비율에 들어갈 성적항목들이 아래와 같다고 가정합니다.

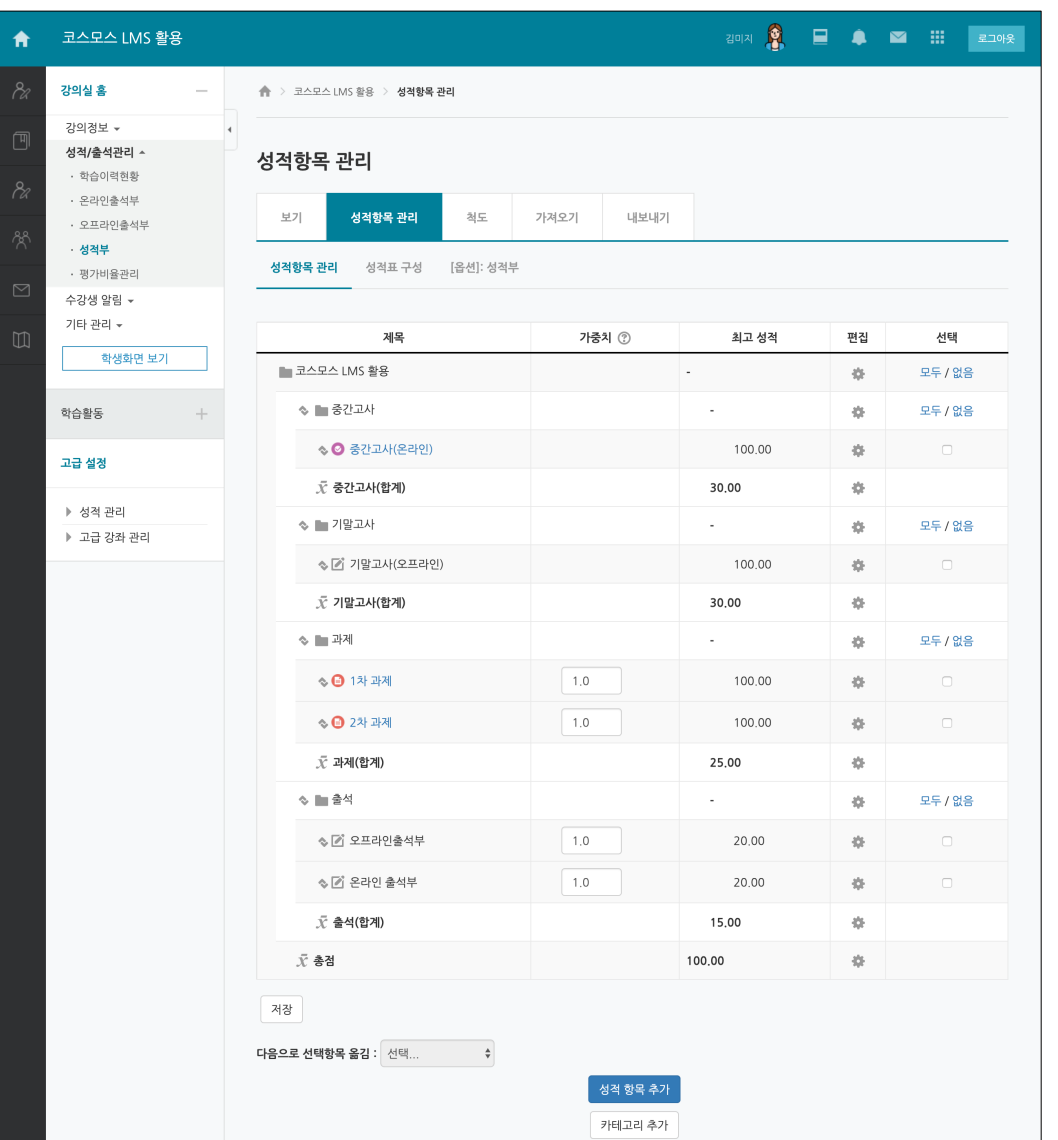

**성적부 활용 예시**

### **성적항목 관리**

강좌의 성적 평가 방법에 따라 카테고리와 성적항목을 설정합니다.

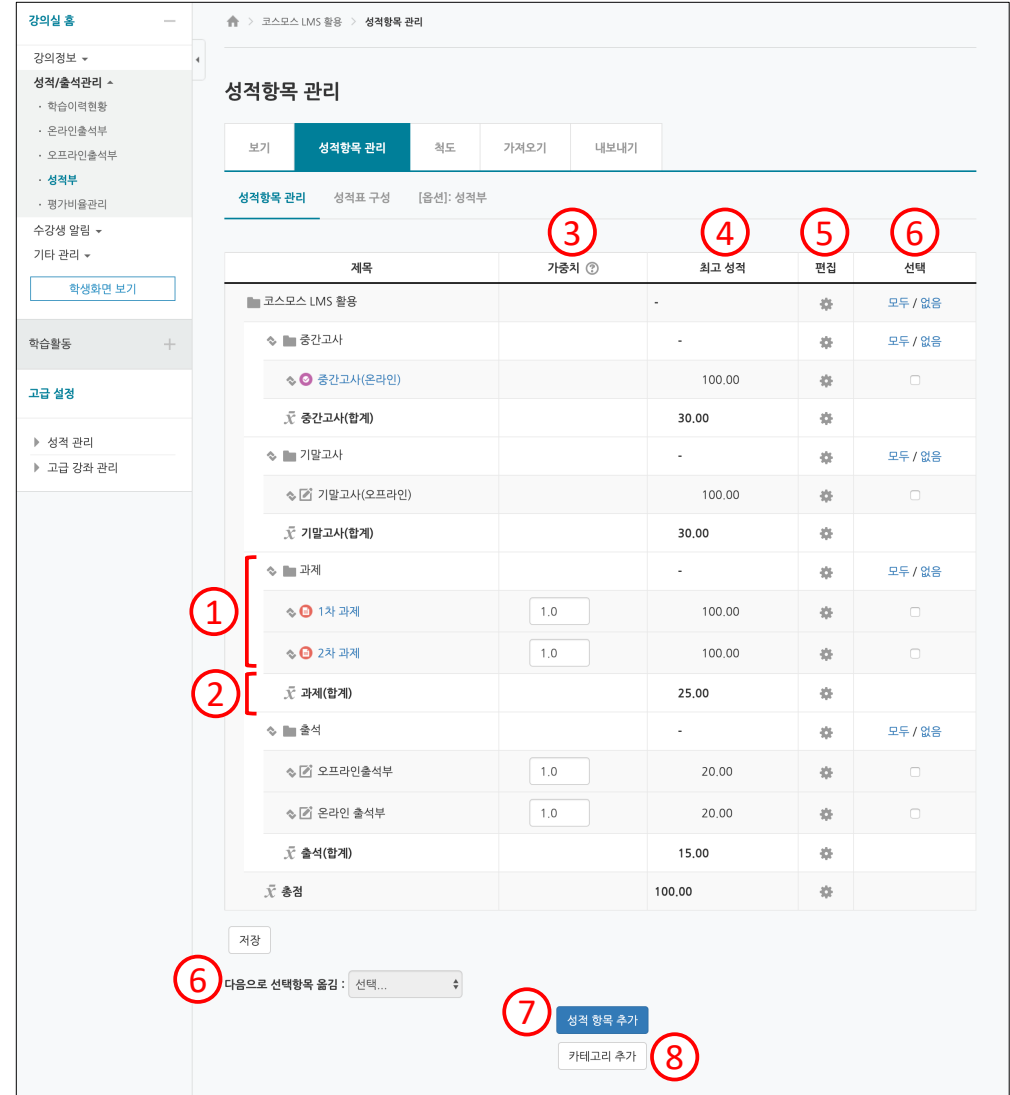

 카테고리와 해당 카테고리에 속한 성적항목입니다. 해당 카테고리에서 학생이 받을 수 있는 최고 점수입니다. 카테고리 및 성적항목의 가중치입니다. 카테고리 및 성적항목 별 학생이 받을 수 있는 최고 점수입니다. 카테고리 및 성적항목의 설정을 편집합니다. 성적항목을 선택하여 원하는 카테고리로 이동시킵니다. 오프라인 활동에 대한 성적항목을 추가합니다. 새로운 카테고리를 추가합니다. \* 성적/출석관리 > 평가비율관리 에서 카테고리를 일괄 추가할 수 있습니다.

### **성적항목 관리 – 카테고리 추가**

(1) 성적부 > 성적항목 관리 > 성적항목 관리 에서 **[카테고리 추가]** 버튼을 클릭합니다. (2) 카테고리명 / 집계 방식 / 최고 성적 등을 입력하고 **[저장]** 버튼을 클릭합니다.

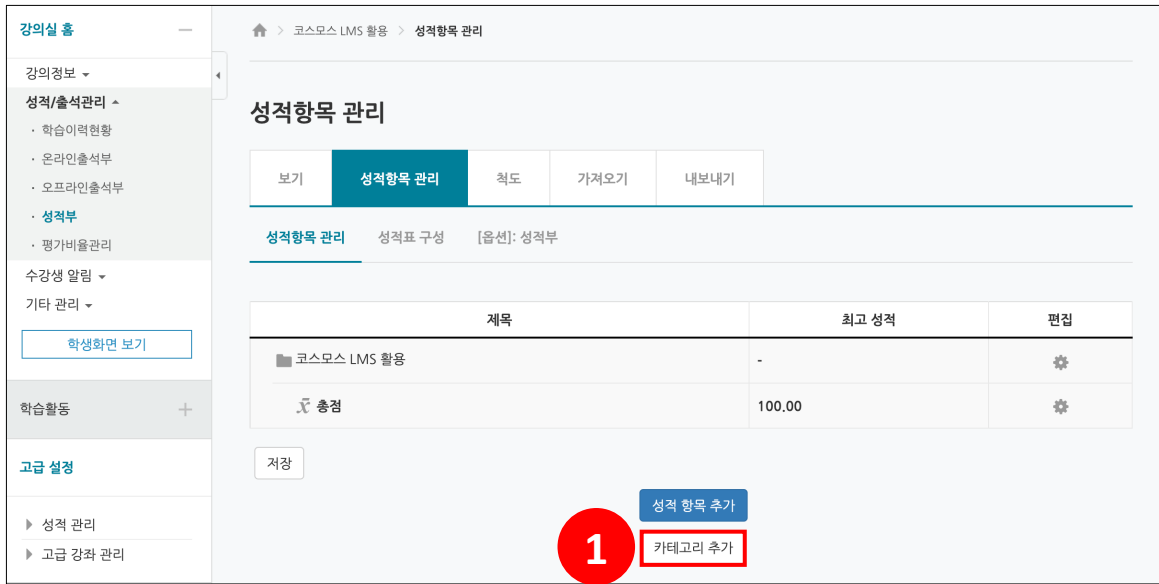

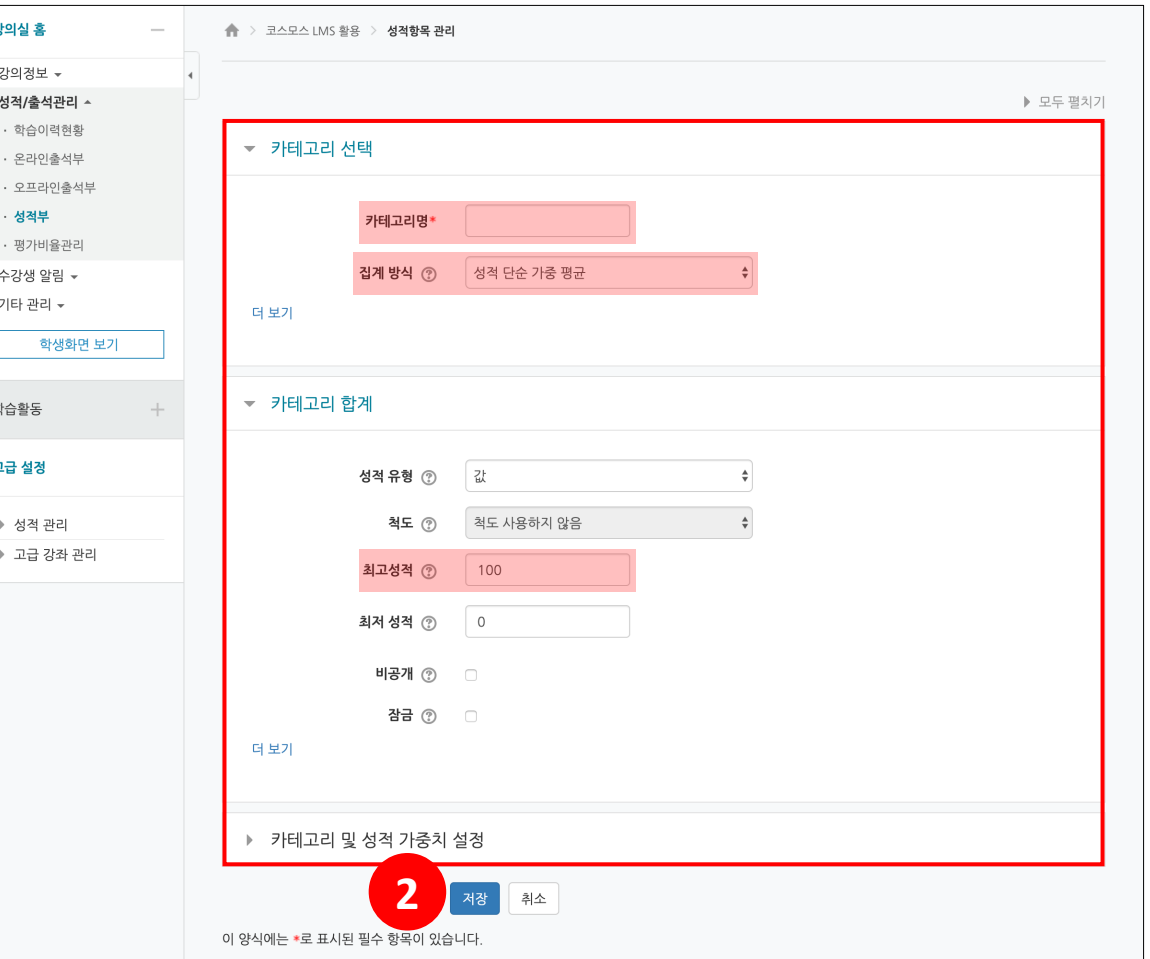

### **평가비율 관리 – 카테고리 추가**

성적/출석관리 > 평가비율관리 에서 카테고리를 일괄 추가할 수 있습니다

(1) 강의 좌측 메뉴 성적/출석관리 > 평가비율관리 를 클릭합니다.

(2) 카테고리명 / 평가비율을 입력하고 **[추가]** 버튼을 클릭합니다.

\* 평가비율은 총 합계가 100이 될 수 있도록 구성합니다.

\* 집계방식은 '성적 가중 평균' 으로 설정되며, 성적부 > 성적항목 관리 > 성적항목 관리 에서 수정할 수 있습니다.

(3) **[전체 저장]** 버튼을 클릭합니다.

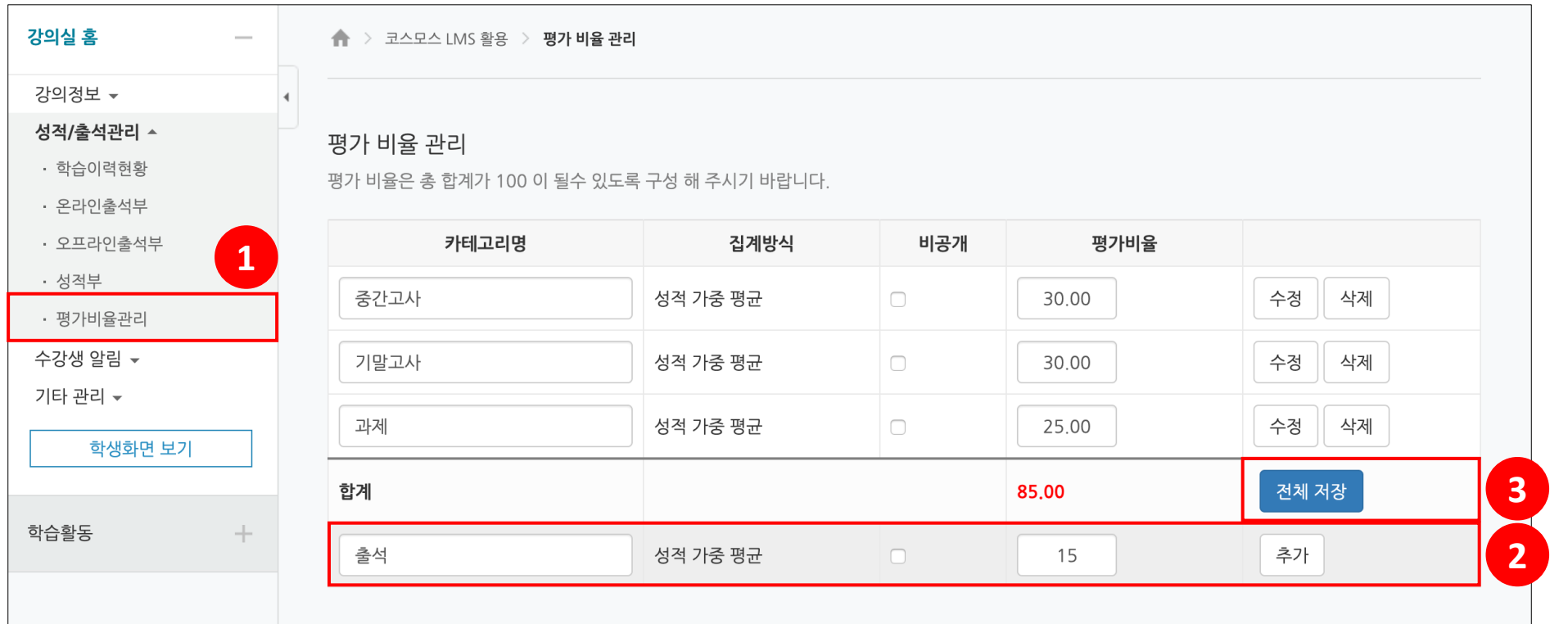

### **성적항목 관리 – 집계 방식**

#### **성적 합계**

카테고리 총점은 성적항목의 최고 점수의 합이 됩니다. 예시) 퀴즈: 100 / 과제: 50 / 토론: 30 → 총점: 100+50+30=**180** 

\* 가중치는 총점을 100으로 환산했을 때 각 항목이 차지하는 비율을 나타냅니다.

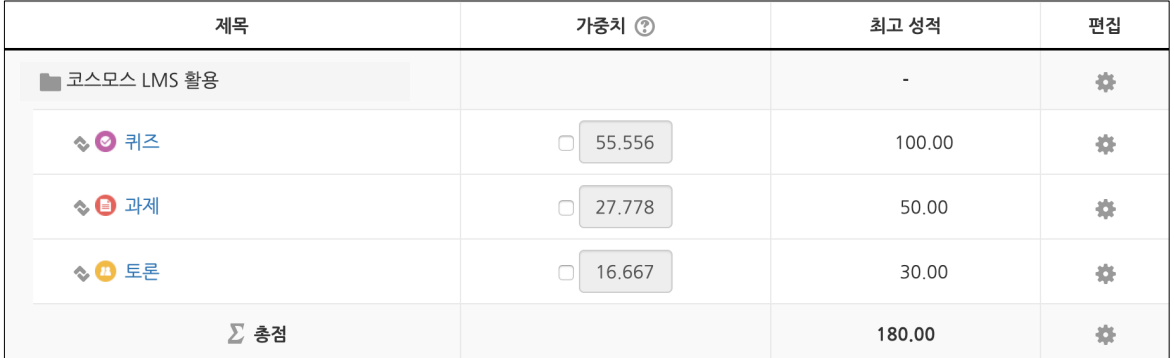

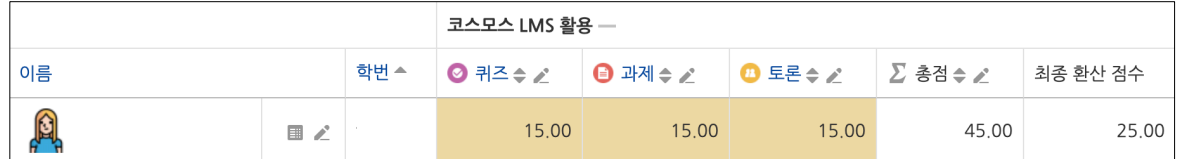

학생의 점수가 퀴즈 15점, 과제 15점, 토론 15점일 때 카테고리 총점은 15 + 15 + 15 = 45점입니다. (180점 만점)

#### **성적항목 관리 – 집계 방식**

#### **성적 단순 가중 평균**

성적항목의 총합을 몇 점으로 환산할지 카테고리 총점을 결정할 수 있습니다. 예시) 퀴즈: 100 / 과제: 50 / 토론: 30 à 성적항목 총합: 100+50+30=**180** // 카테고리 총점: **100**

#### **성적항목의 총합(180)을 전체로 하여, 각 성적항목의 점수만큼 가중치가 자동으로 설정됩니다.**

\* 가중치: 퀴즈 100/180=0.56

과제 50/180=0.28

토론 30/180=0.17

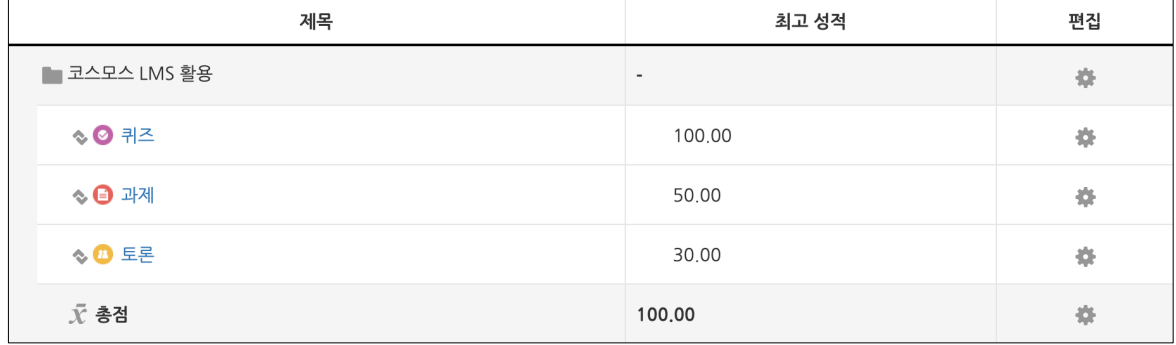

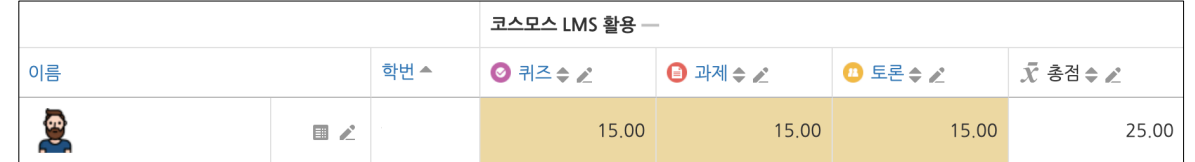

학생의 점수가 퀴즈 15점, 과제 15점, 토론 15점일 때 (학생 점수 총합) / (성적항목 총합) X (카테고리 총점) = 45 / 180 X 100 = 25점입니다. (100점 만점)

#### **성적항목 관리 – 집계 방식**

#### **성적 가중 평균**

성적항목의 총합을 몇 점으로 환산할지 카테고리 총점을 결정할 수 있습니다.

예시) 퀴즈: 100 (가중치 1) / 과제: 50 (가중치 1) / 토론: 30 (가중치 1) à 성적항목 총합: 100+50+30=**180** // 카테고리 총점: **100**

#### **성적항목의 가중치를 직접 설정할 수 있습니다. 각 성적항목의 중요도를 가중치로 설정합니다.**

\* 가중치: 퀴즈 1, 과제 1, 토론 1로 설정했을 경우, 각 성적항목은 총점의 1/3의 점수로 환산됩니다.

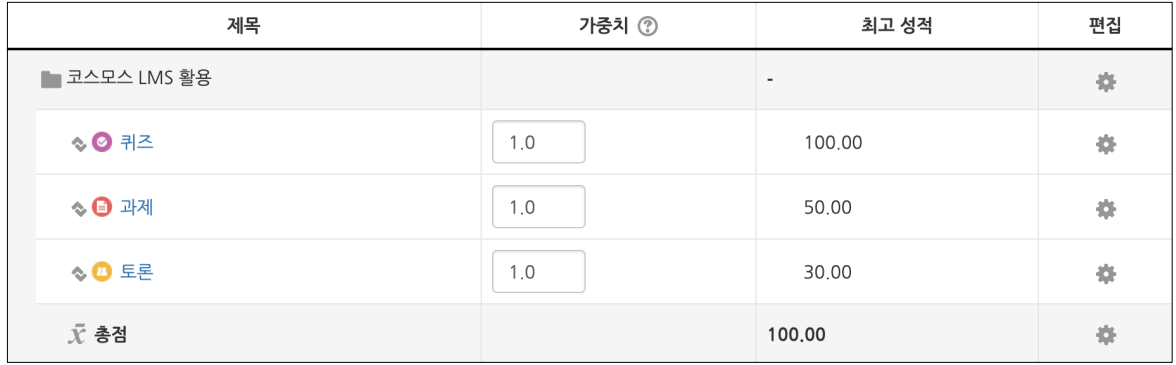

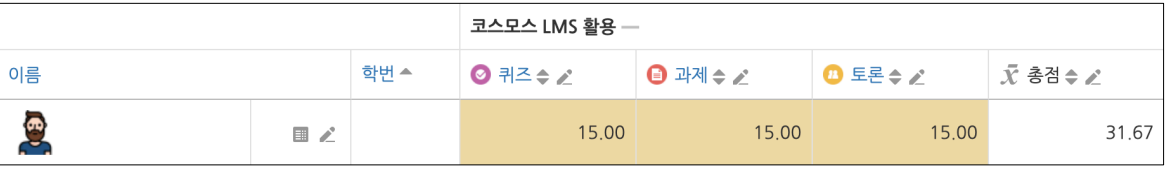

학생의 점수가 퀴즈 15점, 과제 15점, 토론 15점일 때

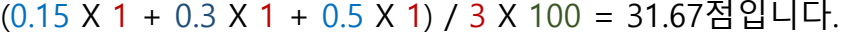

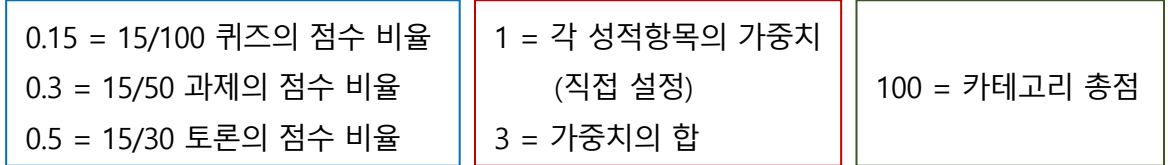

### **성적항목 관리 – 성적 항목 추가**

과제, 퀴즈와 같이 학습활동 내에서 직접 성적을 입력할 수 있는 것은 성적항목에 자동으로 추가됩니다. 자동으로 성적항목에 추가되지 않는 것(ex. 오프라인 활동)은 직접 성적항목을 추가합니다.

(1) 성적부 > 성적항목 관리 > 성적항목 관리 에서 **[성적항목 추가]** 버튼을 클릭합니다. (2) 성적항목 이름 / 최고 성적 등을 입력하고, 카테고리를 선택한 후, **[저장]** 버튼을 클릭합니다.

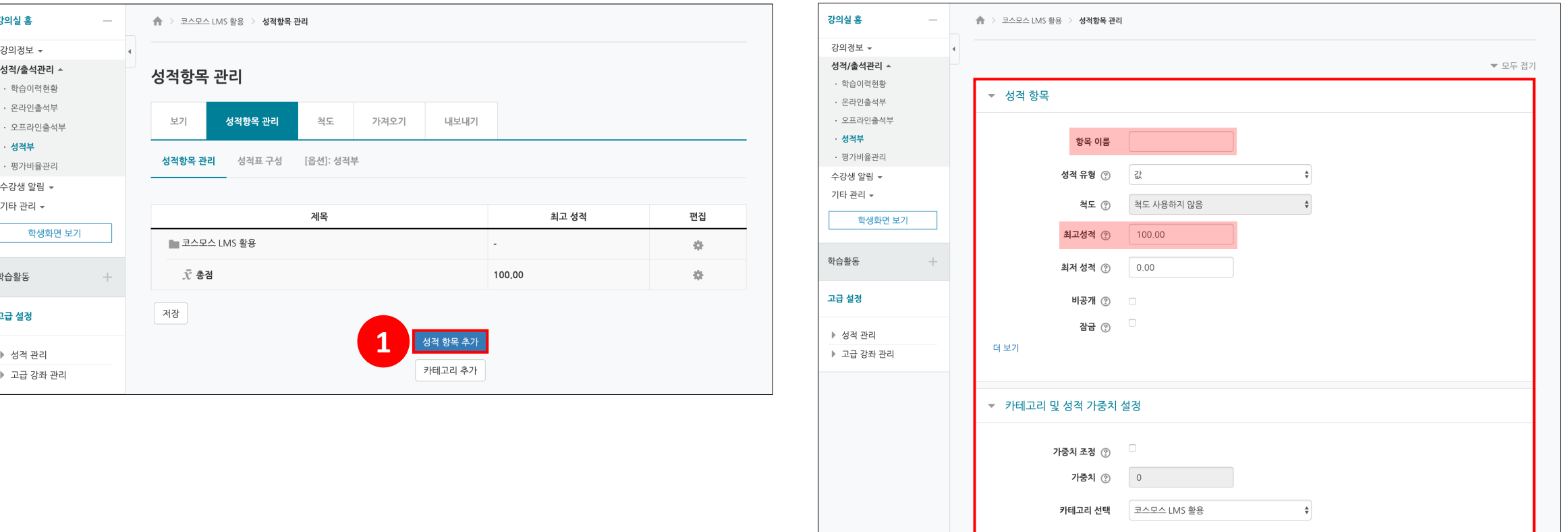

2 **43** 34

**보기 – 성적 입력**

성적부 > 보기 > 성적부 에서 성적을 입력하고 확인합니다.

\* 과제, 퀴즈와 같이 학습활동 내에서 직접 성적을 입력할 수 있는 것은 성적부에 점수가 자동으로 반영됩니다.

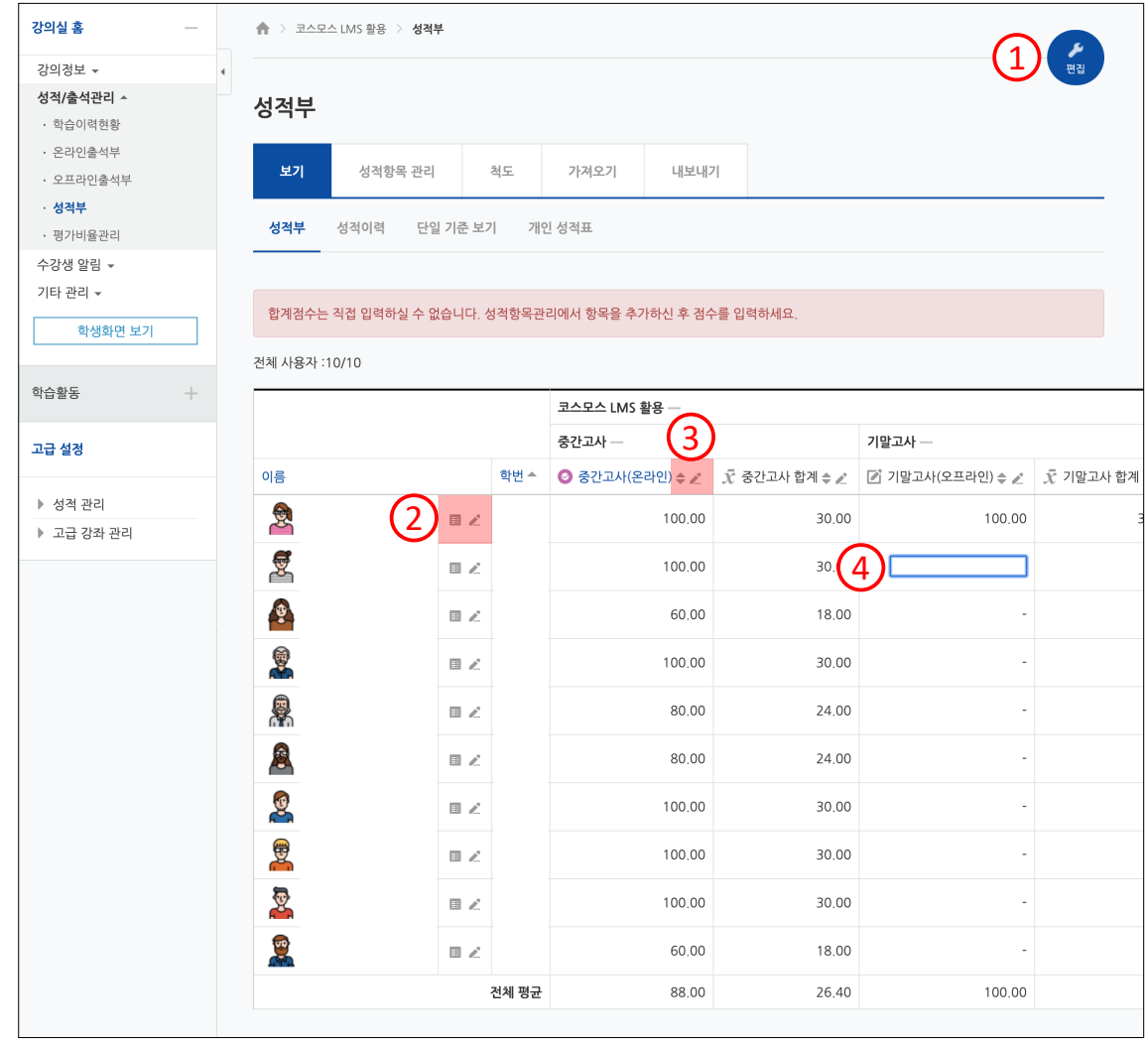

① [편집] 버튼을 클릭하여 성적부를 편집모드로 전환합니다. 카테고리 및 성적항목을 삭제, 숨김 처리 할 수 있습니다.

② 학생 별 개인 성적표를 확인하고,

개별 학생에 대한 전체 성적항목의 점수를 입력합니다.

③ 성적에 따라 오름/내림차순으로 정렬하고, 성적항목에 대한 전체 학생의 점수를 입력합니다.

④ 보기 화면에서 직접 성적을 입력할 수 있습니다.

(성적항목 선택)

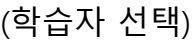

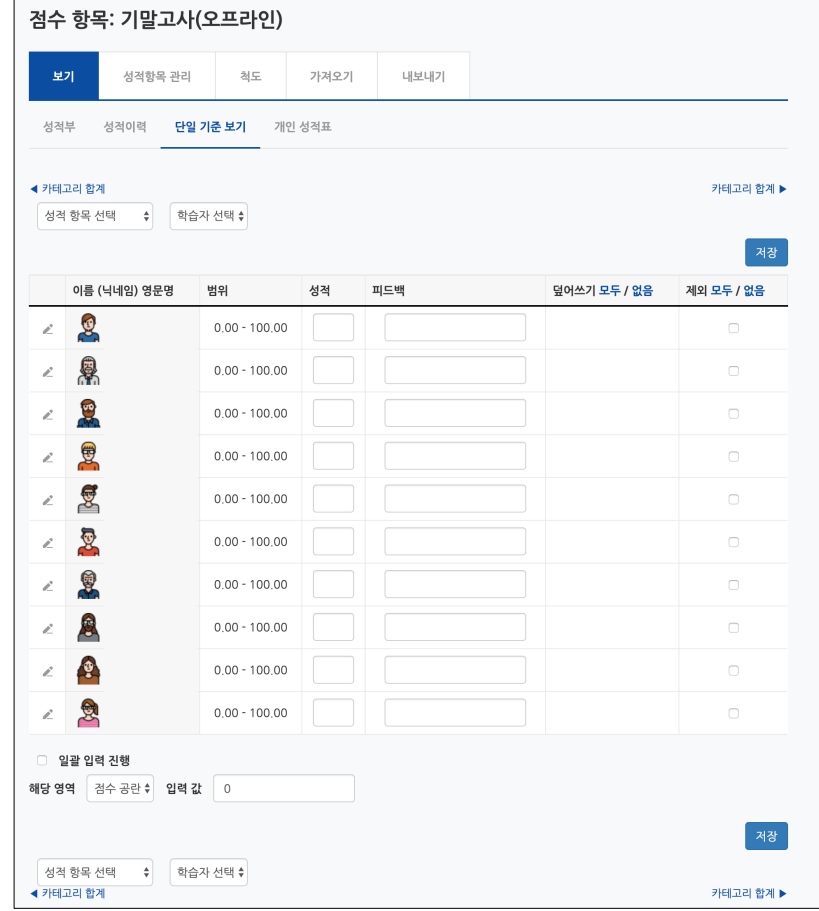

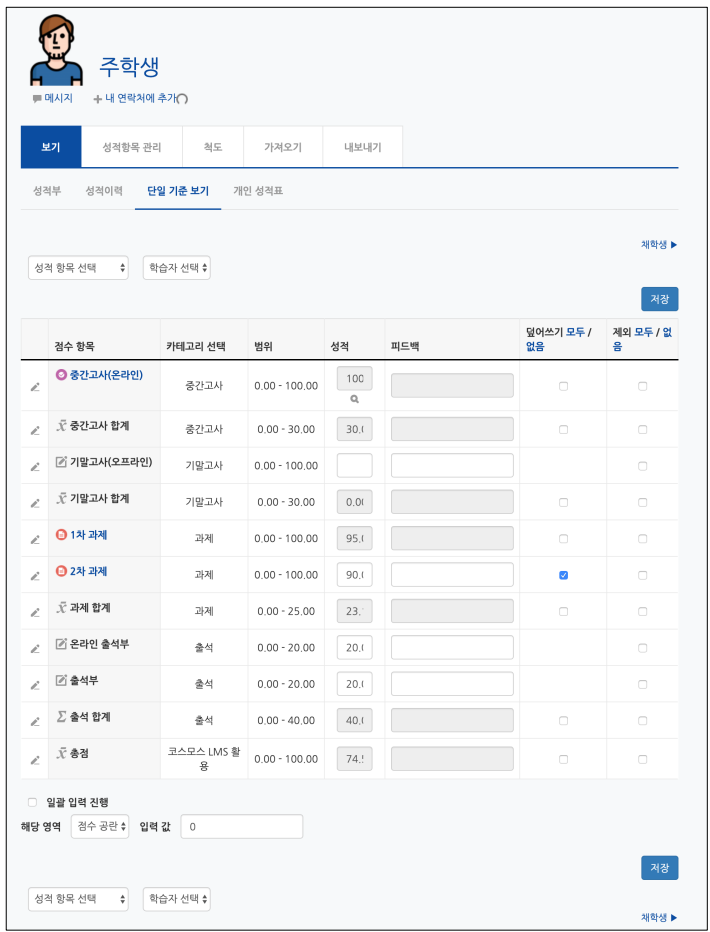

- 성적항목 선택: 성적항목에 대한 전체 학생의 점수를 확인합니다. - 학습자 선택: 개별 학생에 대한 전체 성적항목의 점수를 확인합니다.

특정 기준에 따라 전체 학생 또는 전체 성적항목의 성적을 입력하고 확인합니다.

**보기 – 단일 기준 보기**

**보기 – 개인 성적표**

'학습자 선택'에서 학생을 선택하여 개인 성적표를 확인합니다.

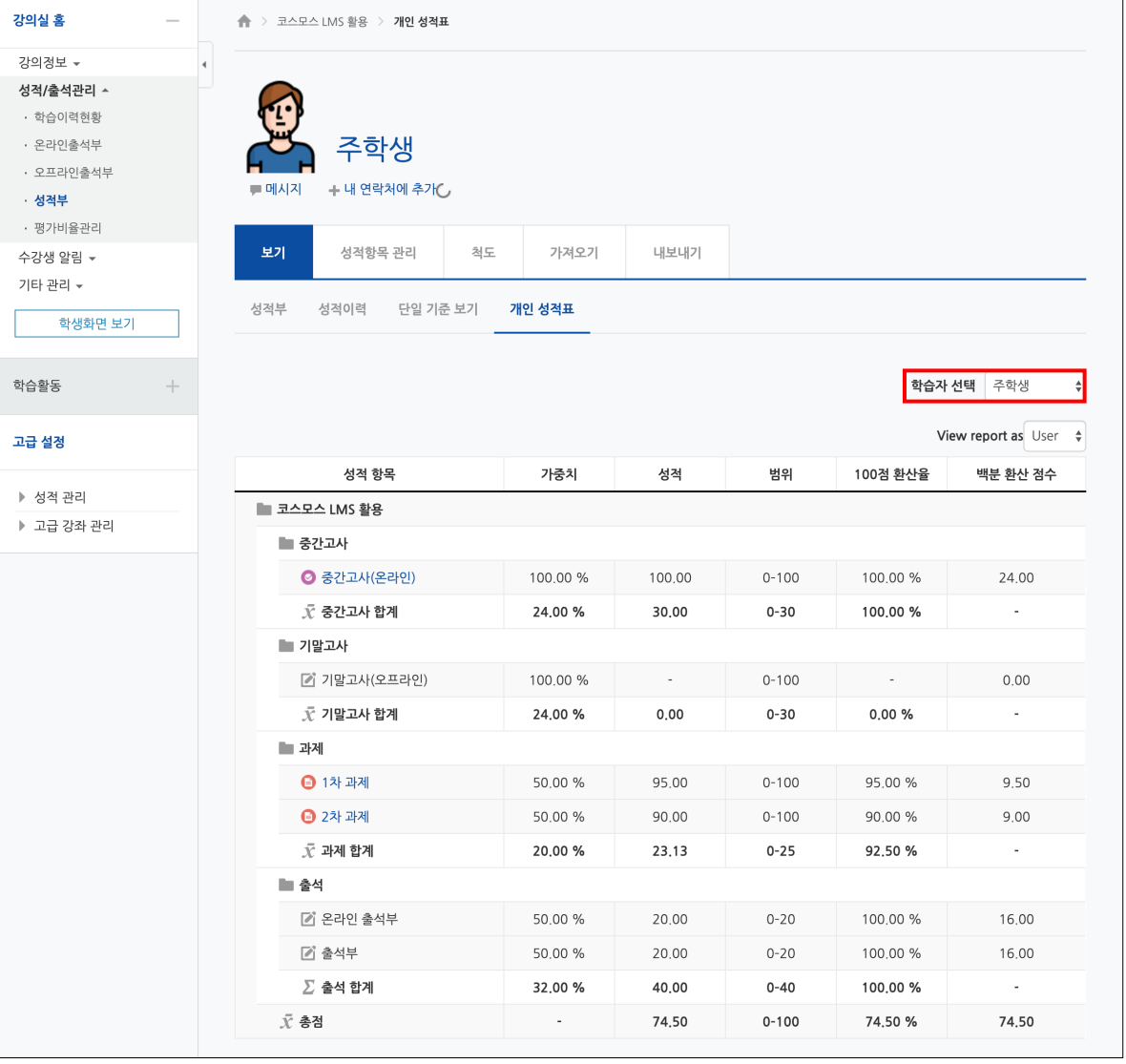

척도는 활동에서 능력을 평가하는 수단을 제공합니다.

(1) 성적부 > 척도 에서 **[새로운 척도 추가]** 버튼을 클릭합니다. (2) 제목과 척도를 입력하고 **[저장]** 버튼을 클릭합니다.

\* 척도에는 부정적인 것에서 긍정적인 것 순서대로 작성하며, ' , ' 로 값을 구분합니다. (ex. 매우 실망스러운, 썩 좋지않은, 보통, 좋은, 매우 좋은, 뛰어난) \* 성적에서 척도를 사용할 경우, 성적항목 설정에서 '성적유형 - 척도' 를 선택합니다.

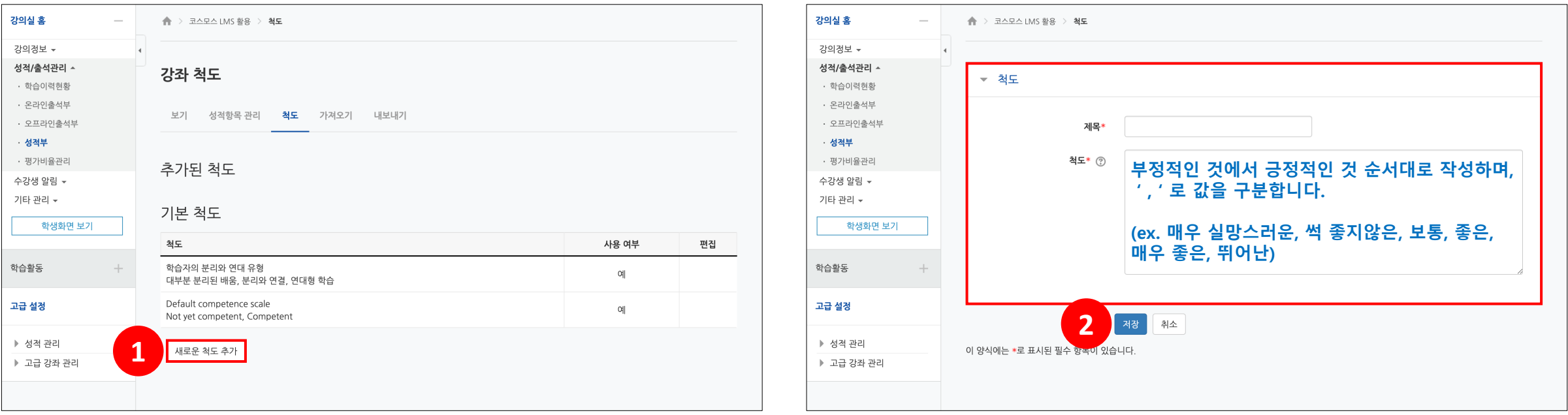

# **가져오기 – 엑셀(.csv)**

(1) 엑셀 문서에 학번과 성적항목을 입력하고, 성적을 입력합니다.

\* 성적 가져오기 시, 학생 데이터와 성적을 매칭해야 하기 때문에 학번을 꼭 입력합니다.

(2) '다른 이름으로 저장' 을 클릭한 후, 파일 형식을 'CSV(쉼표로 분리)' 로 저장합니다.

(3) 성적부 > 가져오기 > 엑셀(.csv) 에서 저장한 CSV파일을 업로드한 후, **[성적 등록]** 버튼을 클릭합니다.

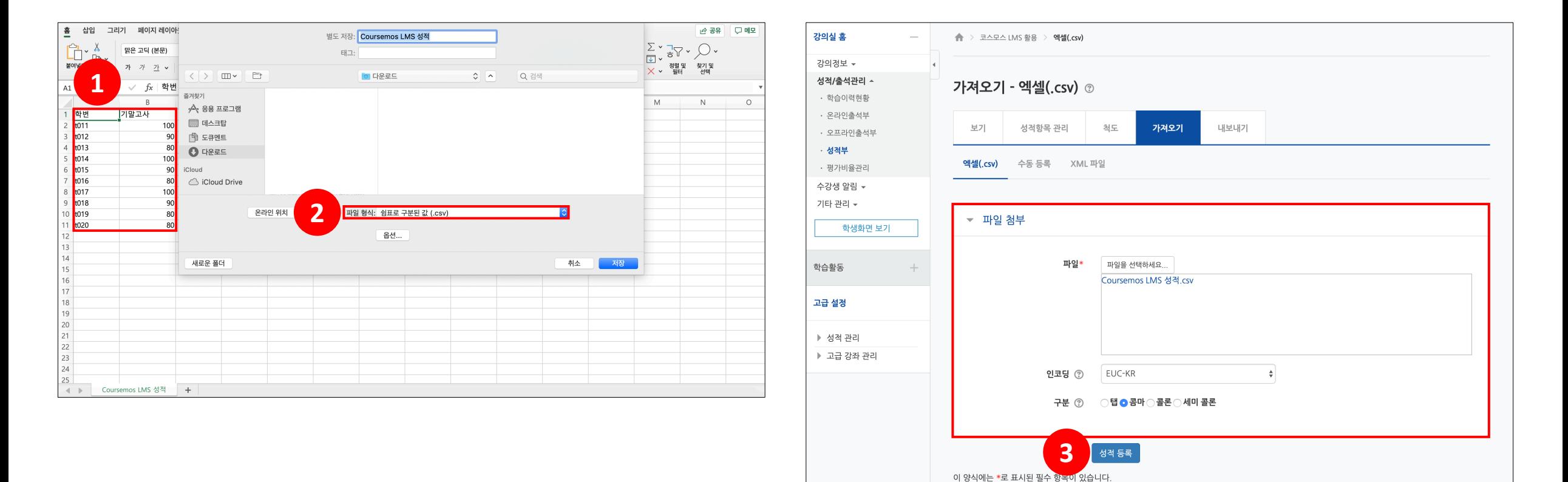

# **가져오기 – 엑셀(.csv)**

(4) '미리보기'에서 입력한 점수가 맞게 적용되었는지 확인합니다.

(5) '사용자 확인' 의 '학번' 필드 선택에 '학번' 을 선택합니다.

(6) '성적 항목 확인' 에서 가져올 성적항목을 선택한 후 **[성적 등록]** 버튼을 클릭합니다.

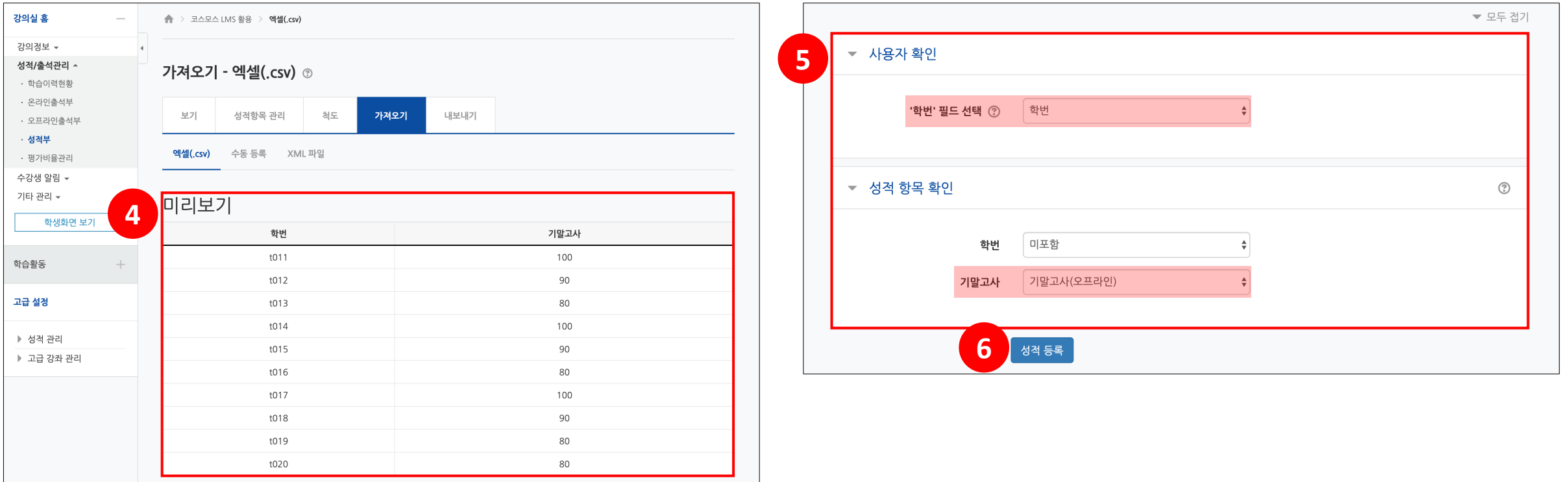

# **가져오기 – 수동 등록**

(1) 엑셀 문서에 학번과 성적항목을 입력하고, 성적을 입력한 후, Ctrl+C 로 복사합니다. \* 성적 가져오기 시, 학생 데이터와 성적을 매칭해야 하기 때문에 학번을 꼭 입력합니다. (2) 성적부 > 가져오기 > 수동 등록 에서 붙여넣기한 후, **[성적 등록]** 버튼을 클릭합니다.

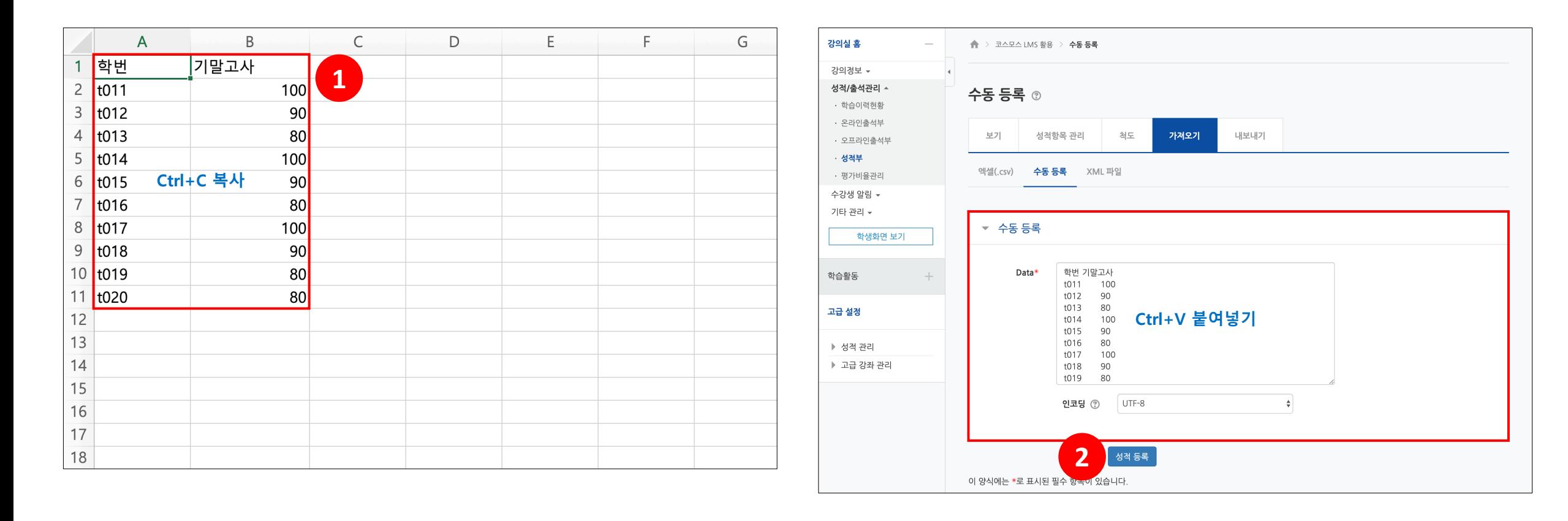

# **가져오기 – 수동 등록**

(3) '미리보기'에서 입력한 점수가 맞게 적용되었는지 확인합니다.

(4) '사용자 확인' 의 '학번' 필드 선택에 '학번' 을 선택합니다.

(5) '성적 항목 확인' 에서 가져올 성적항목을 선택한 후 **[성적 등록]** 버튼을 클릭합니다.

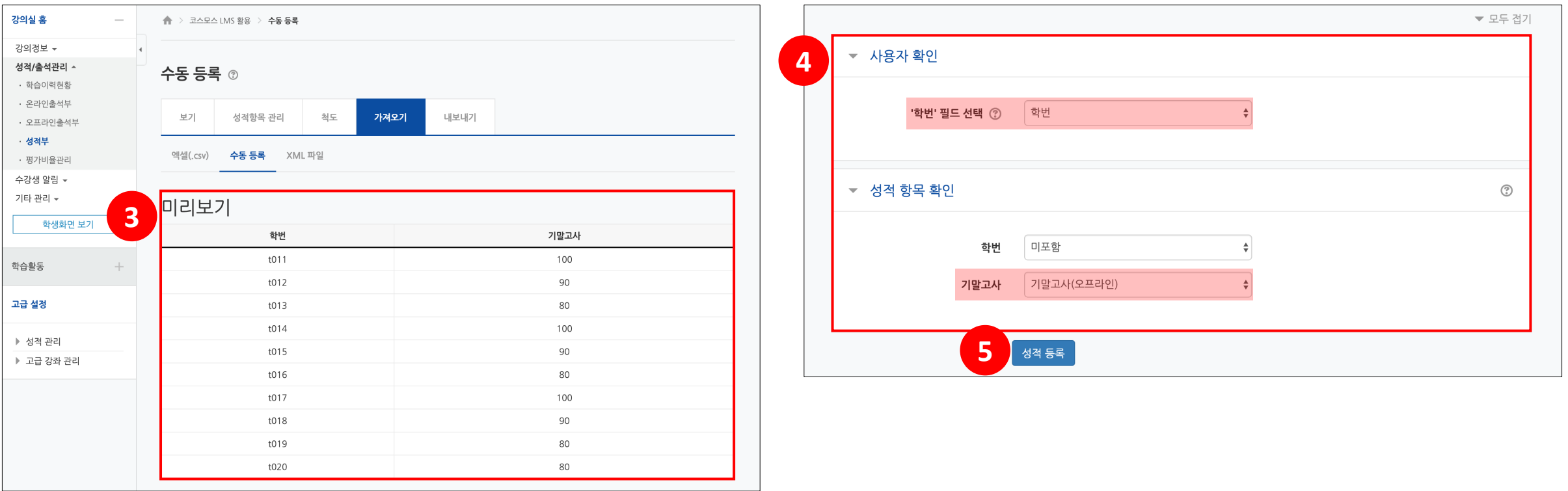

성적부 > 내보내기 에서 학생들의 성적을 엑셀 파일로 다운로드 받을 수 있습니다.

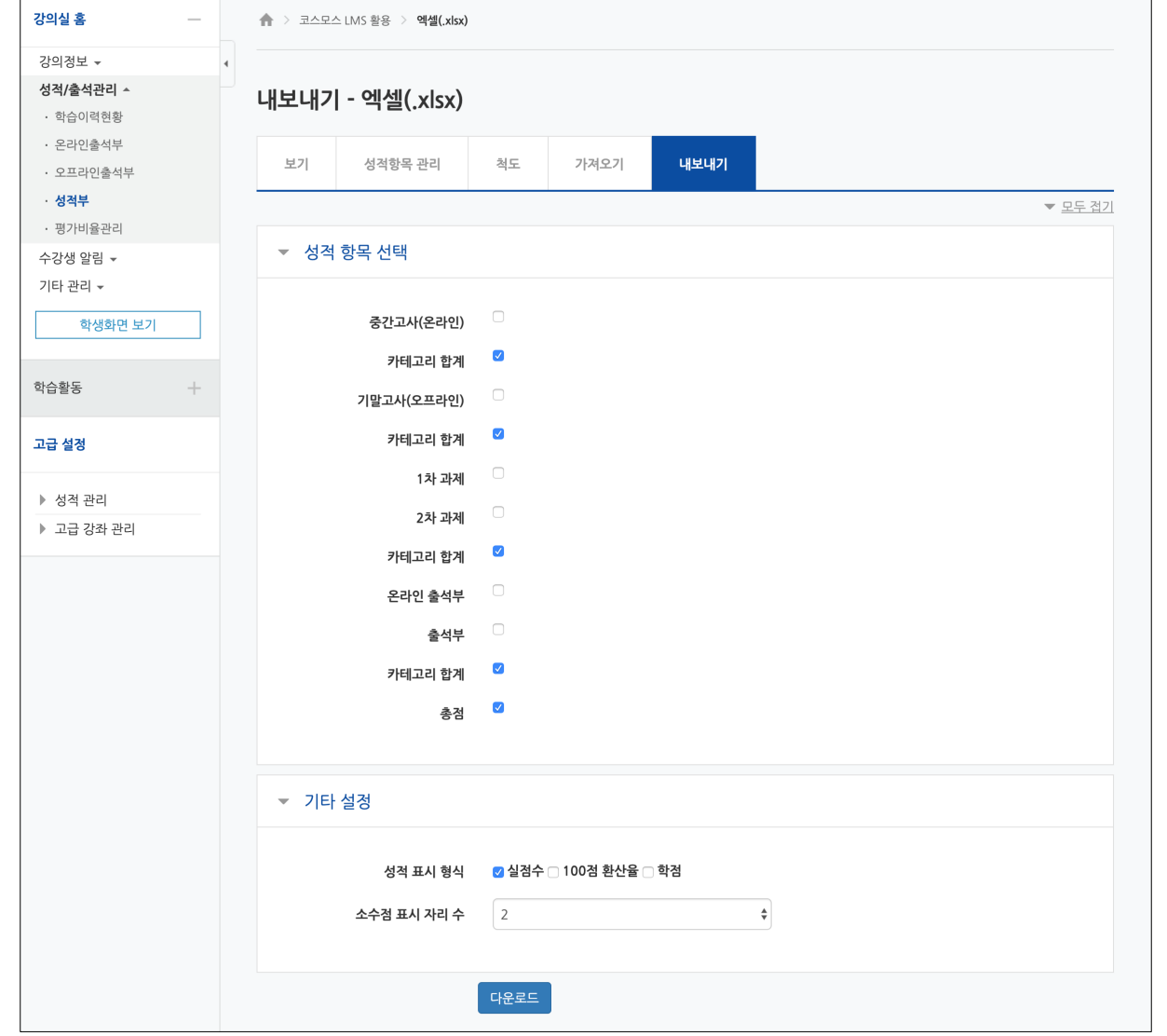